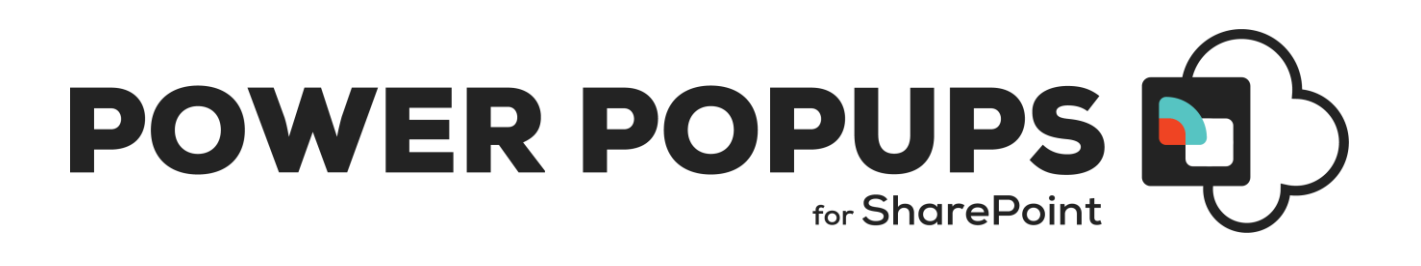

# **SPFx WEB PART DEPLOYMENT & USAGE INSTRUCTIONS**

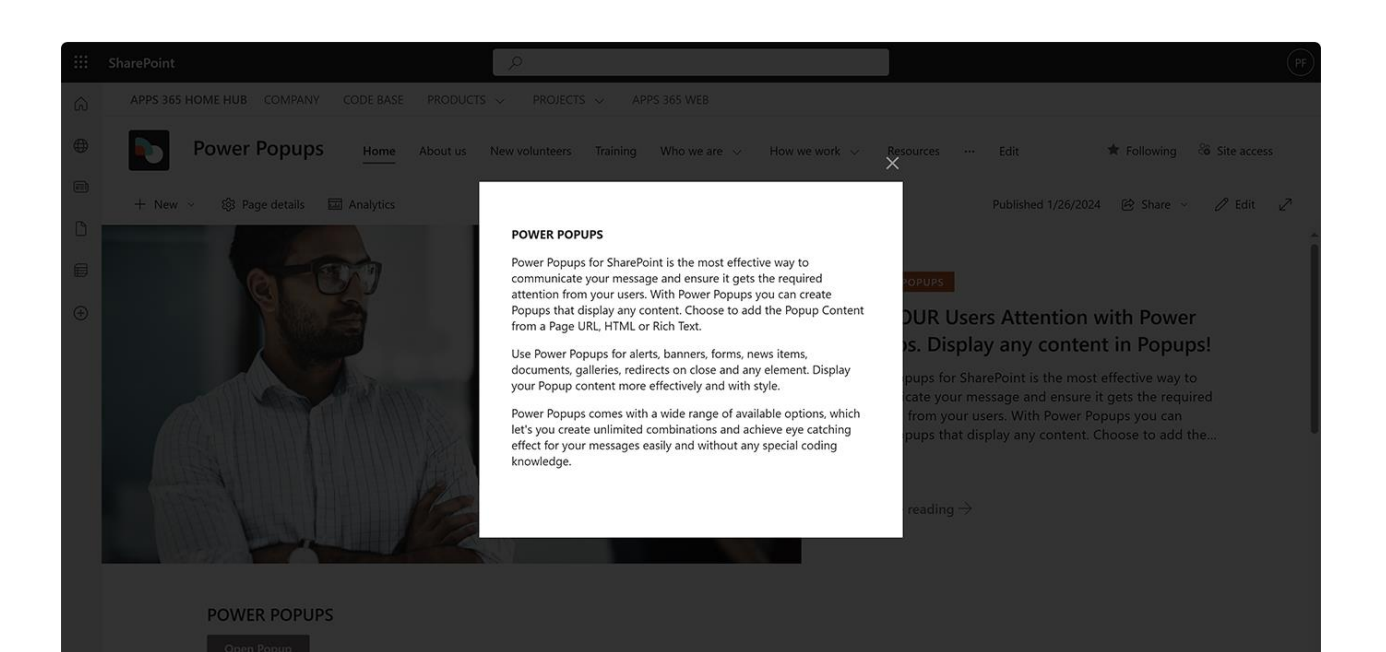

**APPS** 365

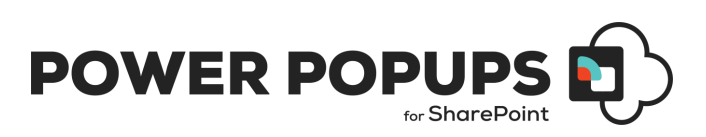

#### **Overview**

Power Popups for SharePoint is the most effective way to communicate your message and ensure it gets the required attention from your users. With Power Popups, you can create Popups that display any content. Choose to add the Popup Content from a Page URL, HTML, or Rich Text. Target a Specific Audience and create Auto Popups that only show the amount of times you set for each User. You can even schedule Automatic Popups to display in a given date/time range!

Use Power Popups for alerts, banners, forms, news items, documents, galleries, redirects on close, and any element. Display your Popup content more effectively and with style.

Power Popups is the SPFx Webpart that comes with a wide range of available options, that let you create combinations of Popups and achieve eye-catching effects for your messages easily and without any special coding knowledge.

#### **Power Popups for SharePoint Features and Benefits:**

- Simple but advanced Popup configuration settings
- Simple but advanced Popup configuration settings
- Popup Content from a Page URL, HTML or Rich Text
- Trigger Popups on click, delay or page open
- Trigger Popup with button, link or image
- Automatically show Popups on page load and set how often it appears for each user
- Schedule Automatic Popups (Display From To Date/Time)
- Audience Targeting
- 9 Popup positions
- 30+ Popup animations
- Animate Popup, overlay and content
- Auto closing feature
- Redirect visitor on Popup close
- Draggable popup window
- Lots of Style and Animation Options.
- Power Popups SPFx Webpart for easy inclusion to SharePoint Pages
- Excellent UK based support!
- And more…

#### **Current Version of Power Popups for SharePoint SPFx Web Part**

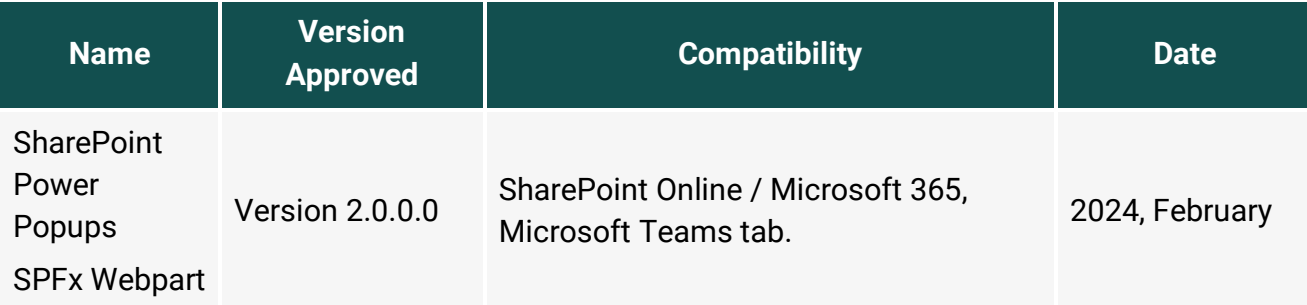

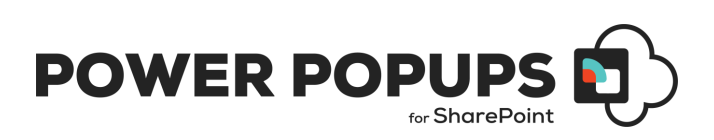

#### **Table of Contents**

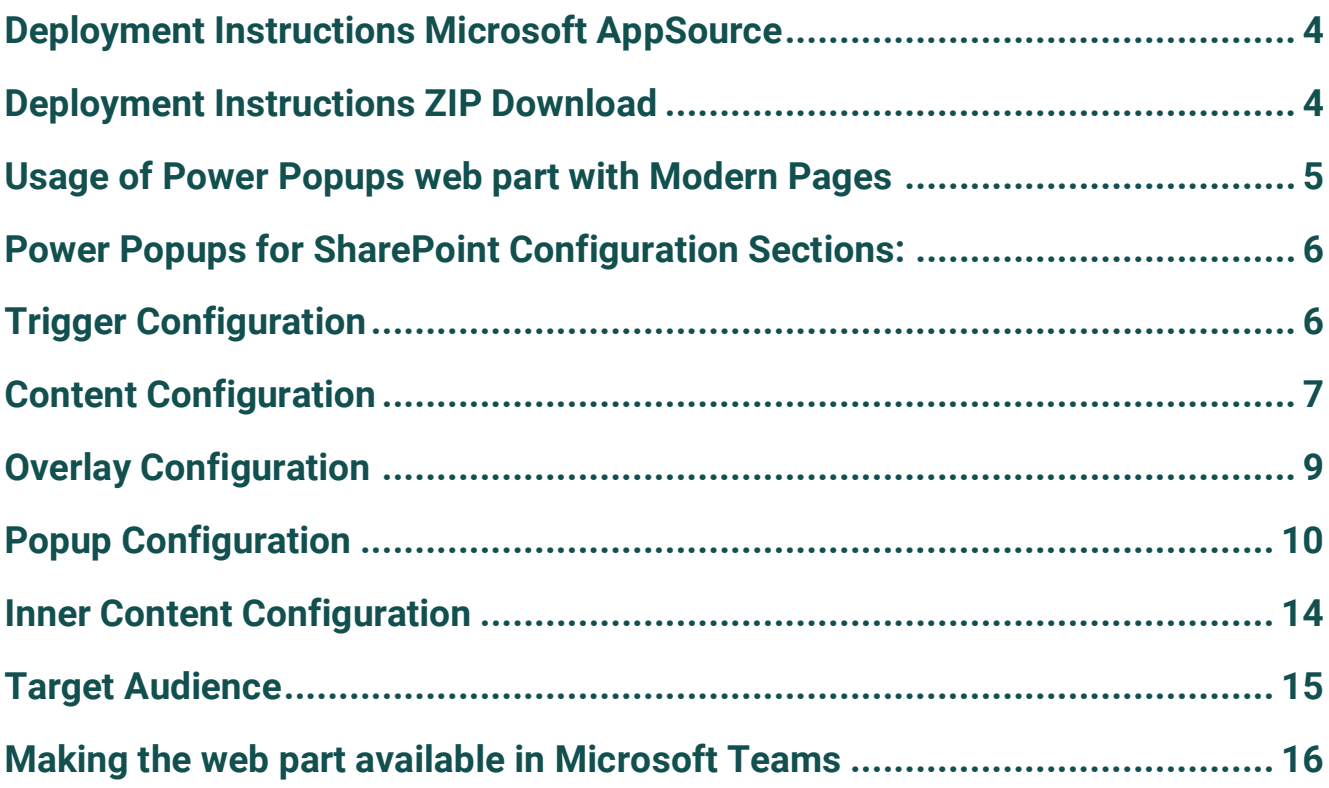

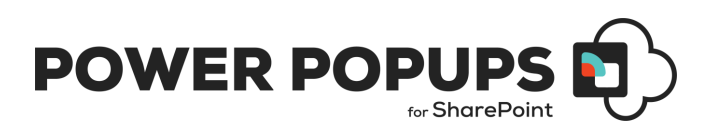

### <span id="page-3-0"></span>**Deployment Instructions Microsoft AppSource**

• Visit the following link and install from Microsoft AppSource – Search "Power Popups".

### <span id="page-3-1"></span>**Deployment Instructions ZIP Download**

- Request the Power Popups SPFx Web Part from <https://sharepointpowerpopups.com/> support.
- Unzip the package that is provided via support.
- The package contains 2 files as listed below:
	- o power-popups.sppkg (Modern Page Client Web part)
	- o PowerPopupsforSharePoint\_SPFxUserGuide.pdf (Deployment Guide)
- We are assuming that app catalog site is already configured in your Tenant. If not, kindly follow [this link](https://support.office.com/en-us/article/use-the-app-catalog-to-make-custom-business-apps-available-for-your-sharepoint-online-environment-0b6ab336-8b83-423f-a06b-bcc52861cba0) to configure app catalog site.
- Navigate to your App Catalog site and select Apps for SharePoint from left navigation.
- Upload power-pop-ups.sppkg file over there. It will prompt you to trust the application. Click on Deploy button to add it into your site.
- Once you click on Deploy button, Power Popups Web Part is added into your Tenant and then you can use it in any site. After successful adding of SharePoint Power Popups Web Part, please verify the App Package Error Message column, it must be having value as No errors.

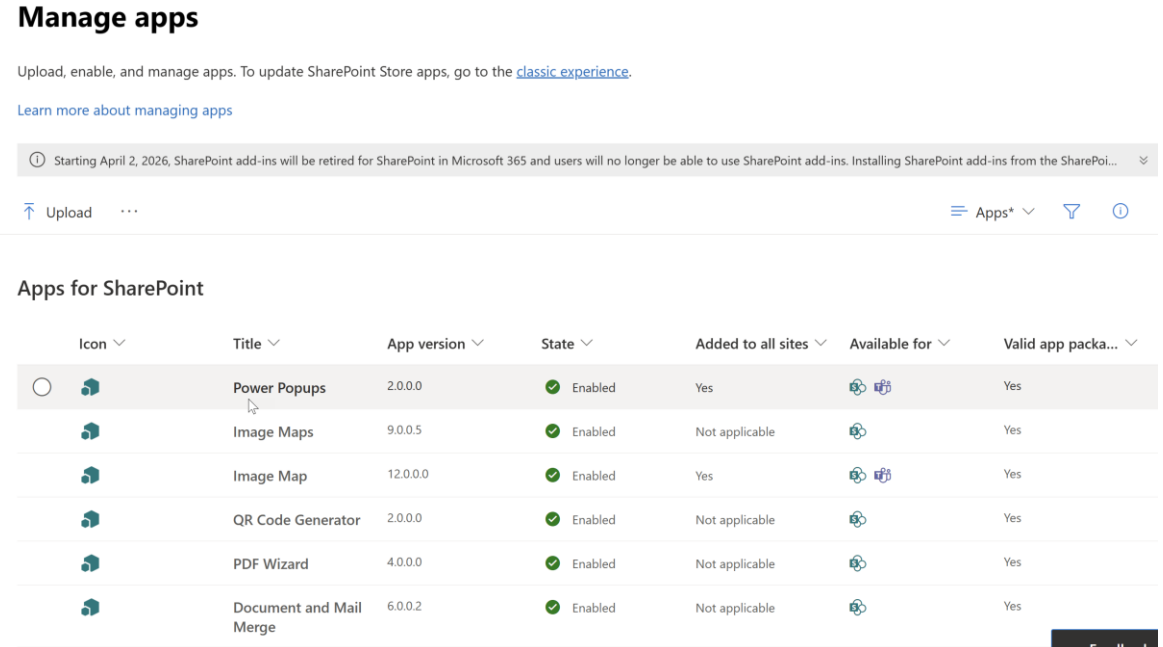

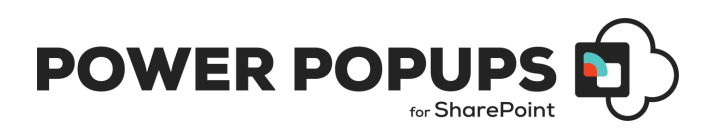

#### <span id="page-4-0"></span>**Usage of Power Popups web part with Modern Pages**

• Navigate to respective modern page where you would like to add SharePoint Power Popups webpart and click on + sign.

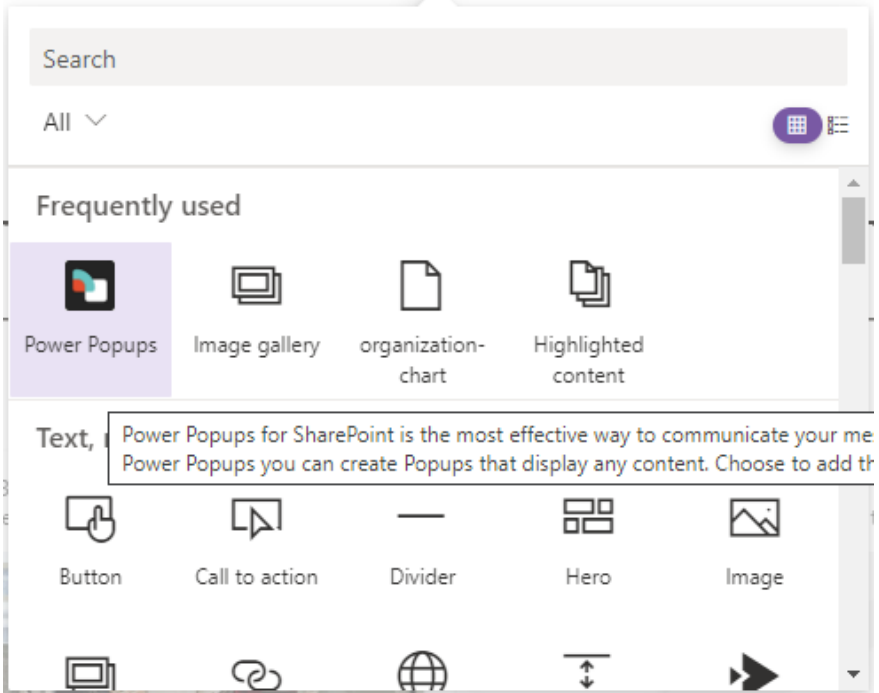

- Click on Pencil icon to edit the web part property.
- When you edit the Power Popups Webpart, you will see below options in the property pane which appears right side of the browser.

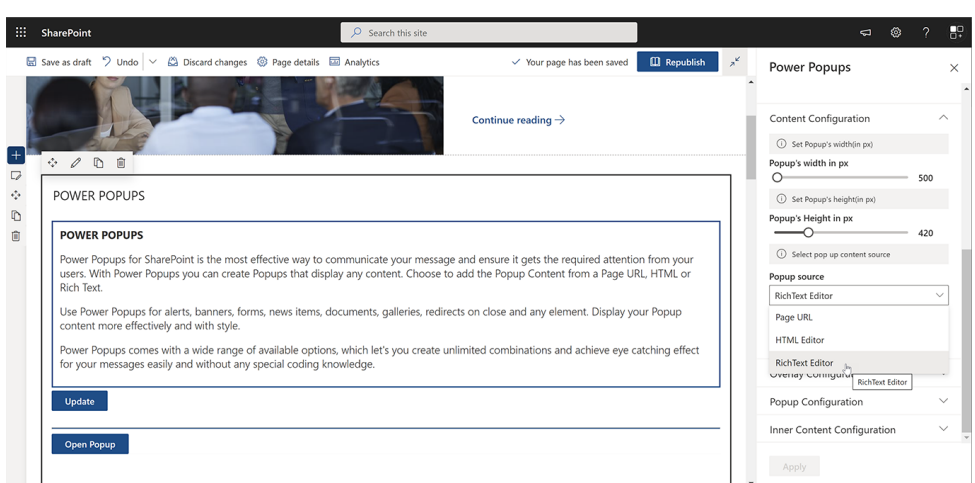

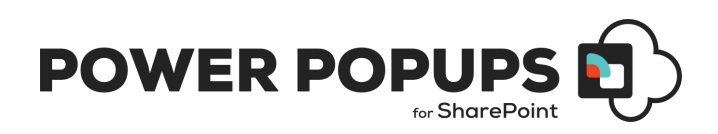

#### <span id="page-5-0"></span>**Power Popups for SharePoint Configuration Sections:**

- ❖ Trigger Configuration
- ❖ Content Configuration
- ❖ Overlay Configuration
- ❖ Popup Configuration
- ❖ Inner Content Configuration
- ❖ Target Audience

#### <span id="page-5-1"></span>**Trigger Configuration**

o **Popup Trigger:** This field will allow you to choose type for the button which will display on the page. We have three types: Button, Link, and Image.

*If selected popup trigger is button, then you will see the button on the page like below. You can change button text from property pane.*

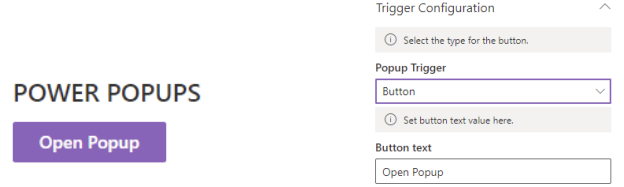

*If selected popup trigger is link, then you will see the link on the page like below. You can change link text from property pane.*

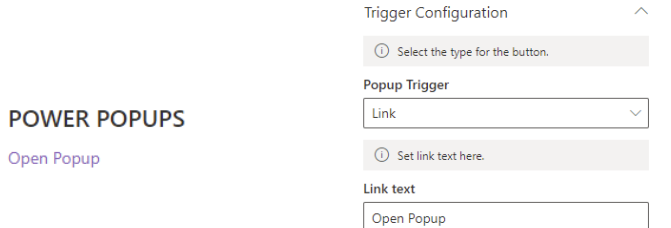

*If selected popup trigger is Image, then you see the Image on the page like below. You can change Image properties from property pane. [ Allows to choose pictures from Recent, Stock Images, OneDrive, Site, External Link.]*

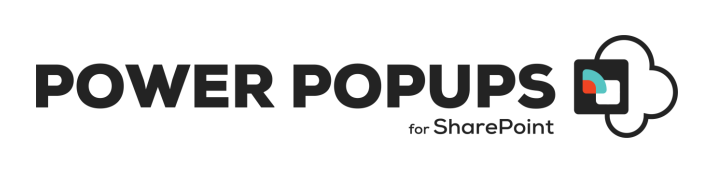

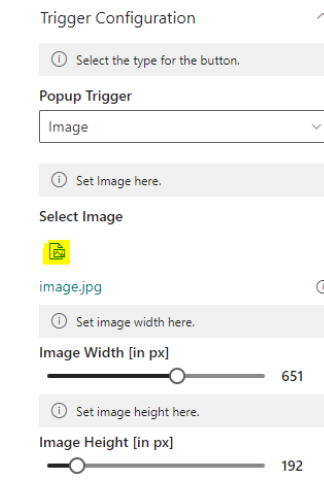

#### <span id="page-6-0"></span>**Content Configuration**

**POWER POPUPS** 

**POWER POPUPS** 

- o **Show Power Popup in Border/Frame:** This field will allow you to apply border to webpart.
- o **Popup's width in px:** This field will allow you to set pop up width. [Max allowed is 1024 in px]
- o **Popup's Height in px:** This field will allow you to set pop up Height. [Max allowed is 768 in px]
- o **You may also choose the size in percentage %**
- o **Popup source:** This field will allow you to choose type for content's source. We have Page URL, HTML Editor, and RichText Editor.

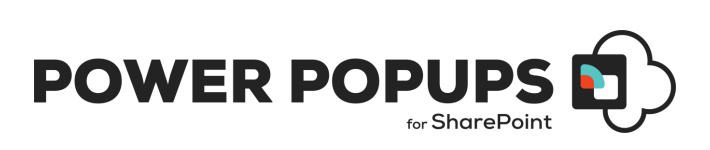

Show Power Popup in Border/Frame?

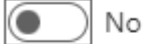

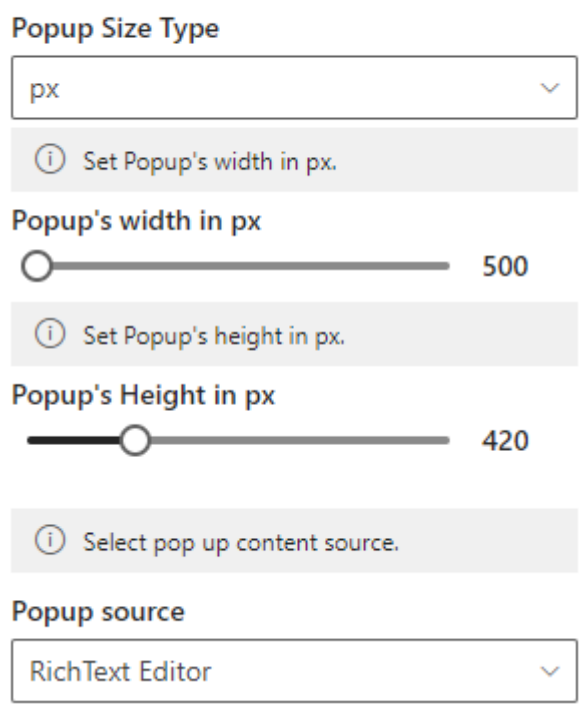

*If the selected Popup source is Page URL, then you can set the page URL (Only SharePoint Pages and M365 App URLs ).*

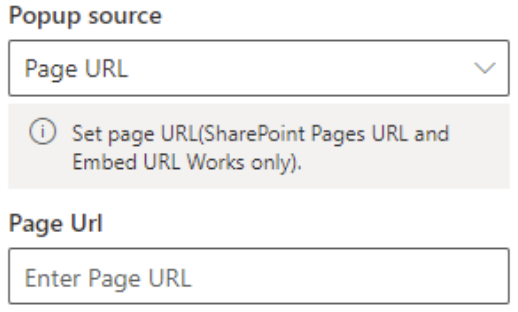

*If the selected Popup source is HTML Editor, then you can add pop-up HTML in the HTML Editor and add CSS/JS files references if have any related to your HTML Elements.*

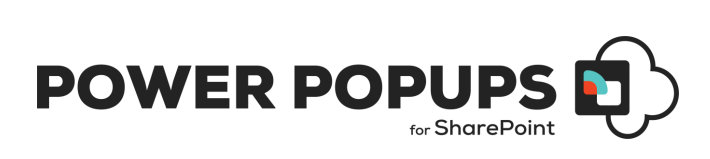

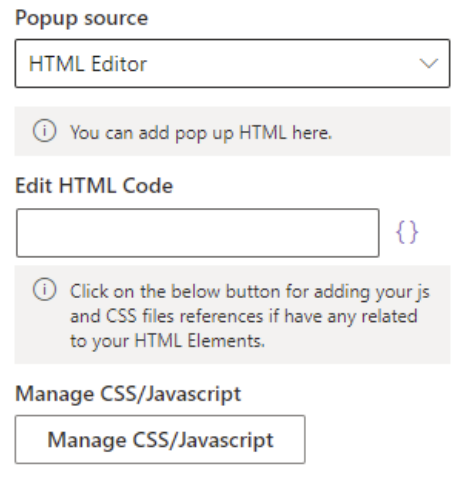

*If the selected Popup source is Rich Text Editor, then you can add Rich Text from the page using Rich Text Editor and update Rich Text by clicking on the update button. This is set as the default content type.*

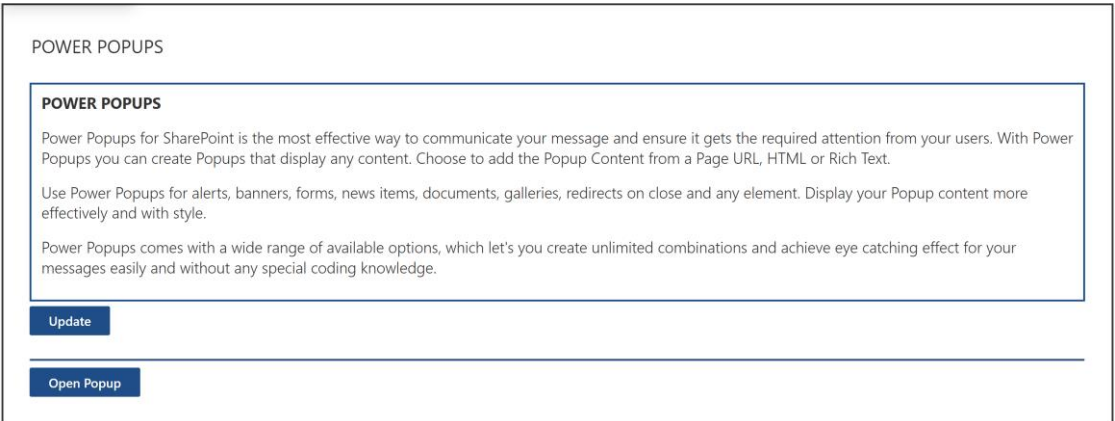

### <span id="page-8-0"></span>**Overlay Configuration**

- o **Is overlay visible:** This field will allow you to decide whether you want an overlay with the popup.
- o **Can Overlay close the popup:** When you click on overlay, this field will allow you to decide whether you want to close the popup on the overlay.
- o **Overlay animation:** This field will allow you to set the overlay animation effect.

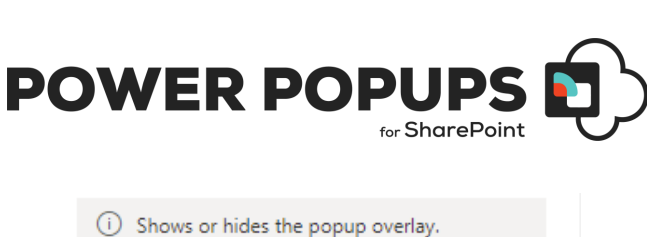

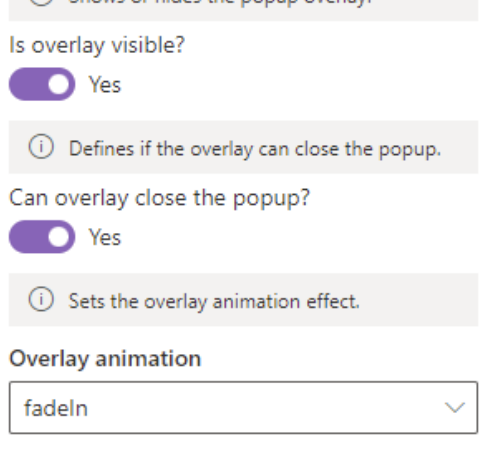

### <span id="page-9-0"></span>**Popup Configuration**

- o **Popup Type:** This field will allow you to decide when this popup opens. We have two types as below:
	- 1. On Click: when the user selects this, the pop-up can be open via clicking on the button.
	- 2. Auto Open popup: when the user selects this, the pop-up will open on page load. We also have an option to hide popup triggers from the page. You can choose to set how many times a Popup opens automatically from Max Auto Popup option. The Delay Time in seconds opens the auto popup after selected seconds. *[When user chooses 'Auto Open Popup' and configures 'Max Auto Popup Show Count' an entry is made in the users browser's Local Storage based on its unique Guid with selected Show Count. - The Popup will open automatically for each user for the set number of times. Every time the user closes the automatically opened popup, the view count will be increased by one. Upon reaching the Show Count limit the 'Auto Open Popup' will not appear for the user automatically but can be opened by clicking the trigger, if not hidden.]*

*NOTE: Only 1 auto open popup should be added in a page.*

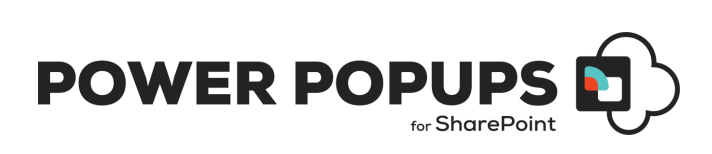

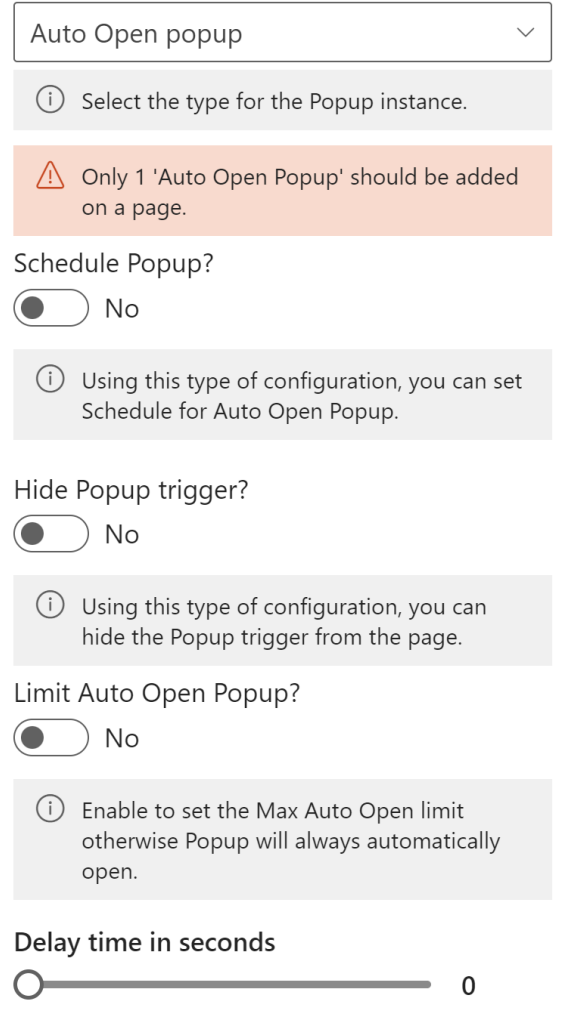

o **Schedule Popup:** This allows you to set a From and To Date and Time for when Automatic Popups will be displayed.

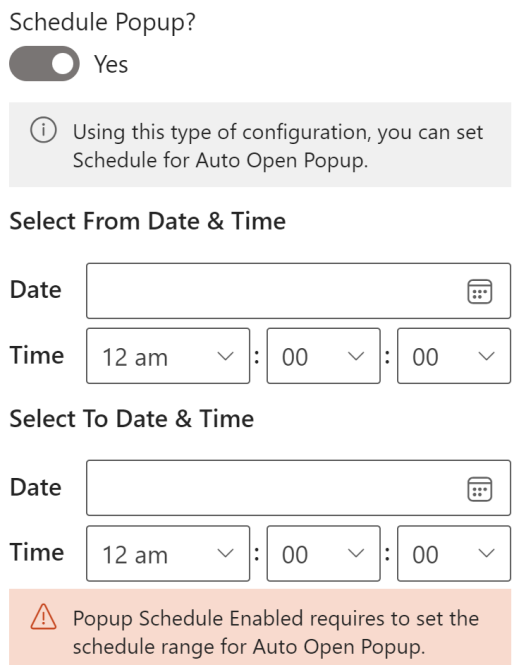

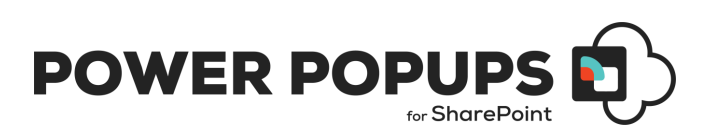

o **Hide popup trigger:** This field hides the trigger (Button/Image/Link) that opens Popup.

o

- o **Max Auto Popup Show Count:** This field allows to set Auto Popup show count. After this limit has been reached, each user will no longer see the Pop up automatically on page load.
- o **Delay Time in second:** This field defines delay (seconds) in opening the popup.
- o **Auto close popup:** This field will allow you to close the popup after a defined time.

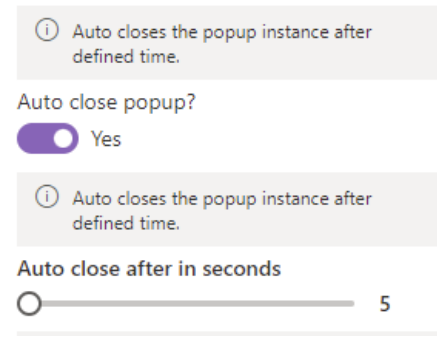

#### *Note: Auto close or pressing ESC. will not work with redirect. You must click action for redirect to work.*

- o **Redirect visitor on close:** This field will allow you to decide whether you want to visitors redirect after the popup close. We have three properties as below:
	- 1. Redirect URL: Using the field, we can set the redirection URL.
	- 2. Redirect Target: This field will allow you to decide redirect URL will be open in a new tab or the same tab.
	- 3. Redirect Triggers: Using the field, we set the triggers which will redirect the visitor.

*Note: The user must append '#NoRedirect' in the URL to prevent redirection. This is so that admin can update the page after redirect is set.*

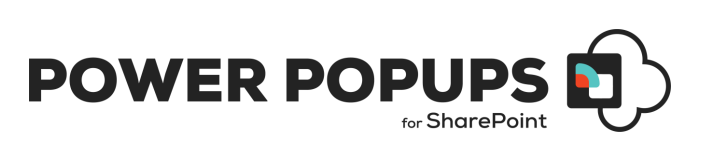

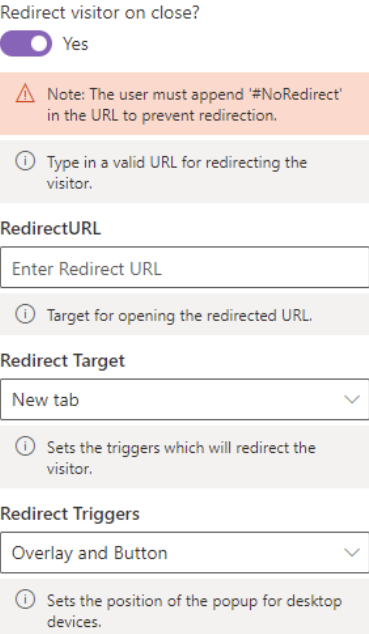

o **Popup position:** This field will allow you to set the position of the popup.

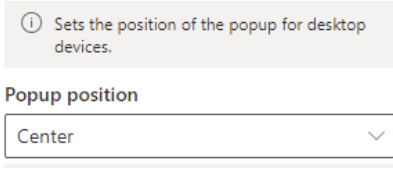

o **Popup animation:** This field will allow you to set the popup animation effect.

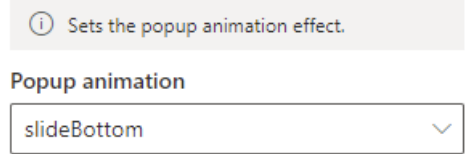

- o **Enable popup close button:** This field will allow you to decide whether you want a close button with a popup.
	- 1. Close button style: This field will allow you to set the style of the closing button.
	- 2. Close button align: This field will allow you to align the button relative to the popup.
	- 3. Close button place: This field will allow you to set the position of the button relative to the popup.
	- 4. Close button text: This field will allow you to set the button text when using the 'text' style.

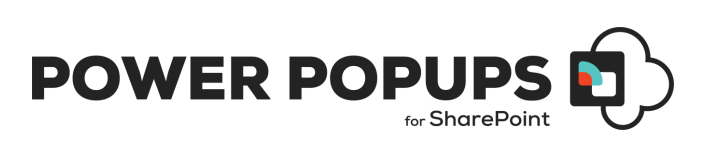

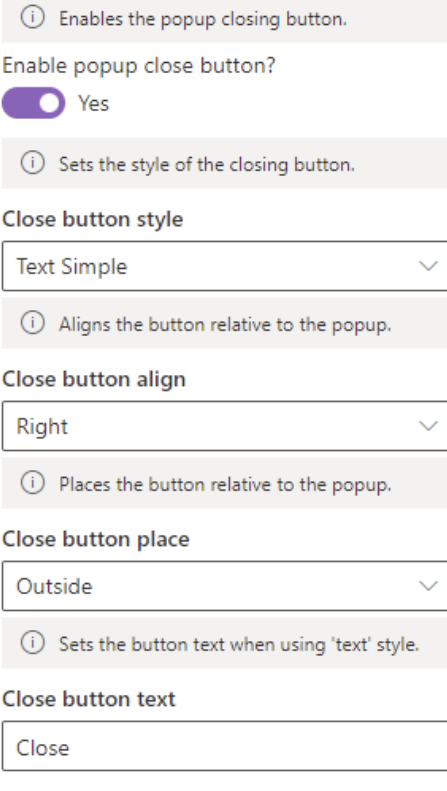

o **Enable ESC key:** This field will allow you to decide whether the popup closes by pressing the ESC key. This works on the published/view page only.

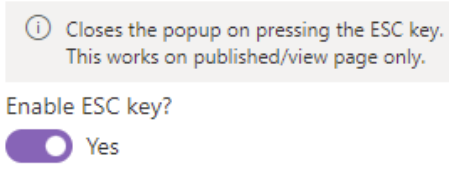

o **Enable draggable popup:** This field will allow you to decide whether the popup can be dragged around the page.

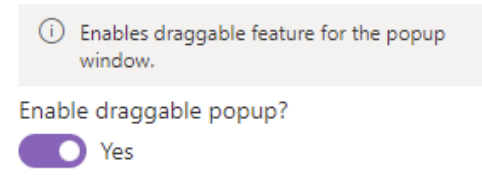

#### <span id="page-13-0"></span>**Inner Content Configuration**

- o **Should content be animated:** This field will allow you to decide whether you want the animation for the inner content of the pop up.
- o **Content animation:** Using this property, you can set the inner content animation effect.

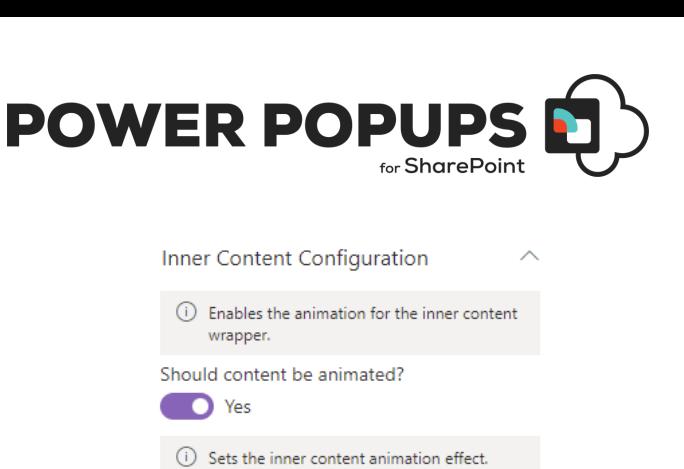

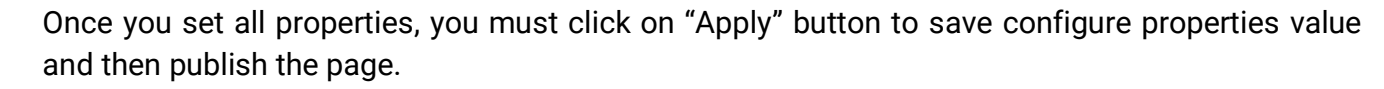

 $\ddot{\phantom{0}}$ 

**Content animation** 

fadeln

#### <span id="page-14-0"></span>**Target Audience**

- o **Enable Audience Targeting:** This field will allow you to decide whether you want to enable audience targeting for the Popup.
- o **Allow Access to SharePoint Groups:** This field is visible when audience targeting is ON and allows you to choose SharePoint Groups as the Audience for the Popup.
- o **Allow Access to Users:** This field is visible when audience targeting is ON and allows you to choose individual site Users as the Audience for the Popup.

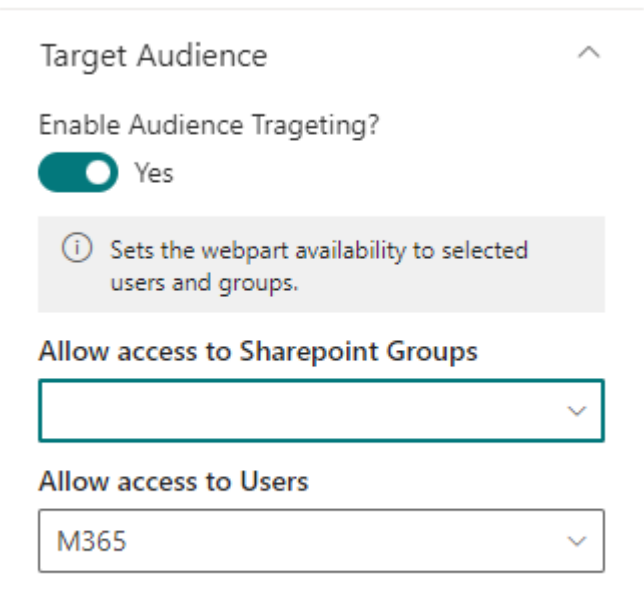

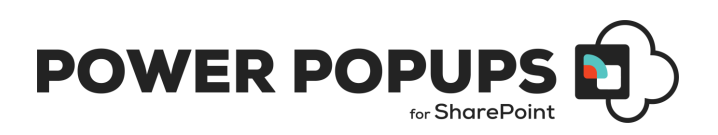

### <span id="page-15-0"></span>**Making the web part available in Microsoft Teams**

- 1. To make the Power Popups Web Part available in Microsoft Teams you will have synchronize your solution with Teams.
- 2. Select the **Power Popups** package in the SharePoint Tenant app catalog and click the **Sync to Teams (in the ribbon) or Add to Teams** button.

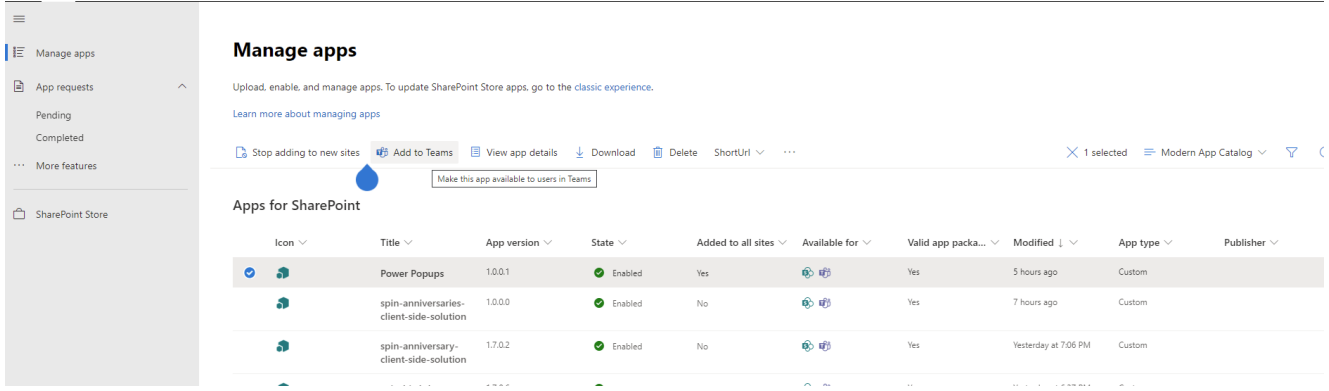

- 3. Go to the channel in Microsoft Teams where you require the Power Popups to be added.
- 4. Select + to add a new tab on the channel
- 5. In the **Add a tab** dialog, select your custom tab called **Power Popups Web Part** in the list

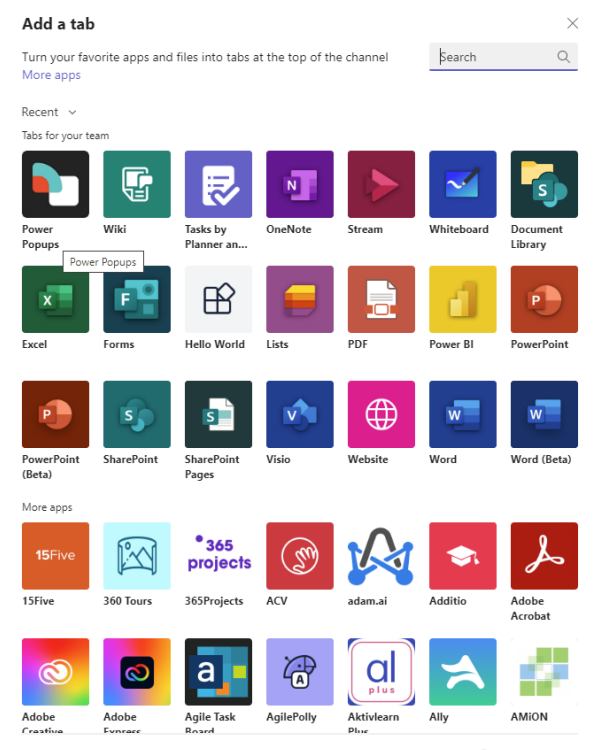

ξ<sub>3</sub> Manage apps

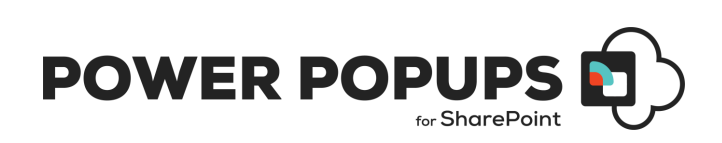

6. Install **Power Popups Web Part by clicking Add.**

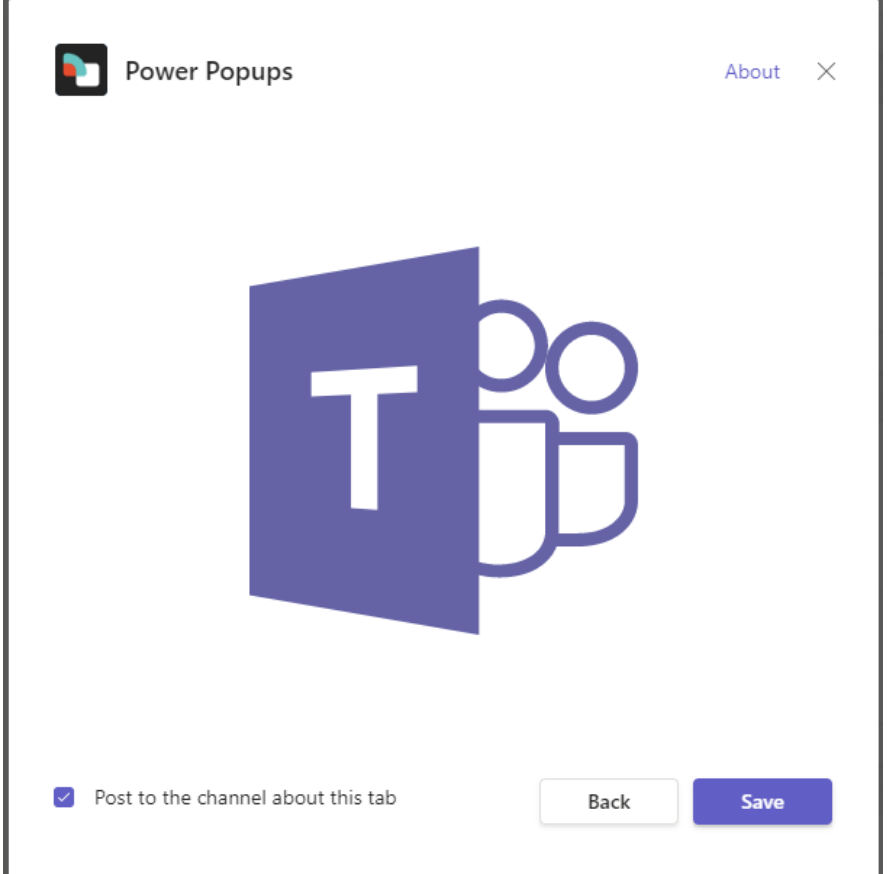

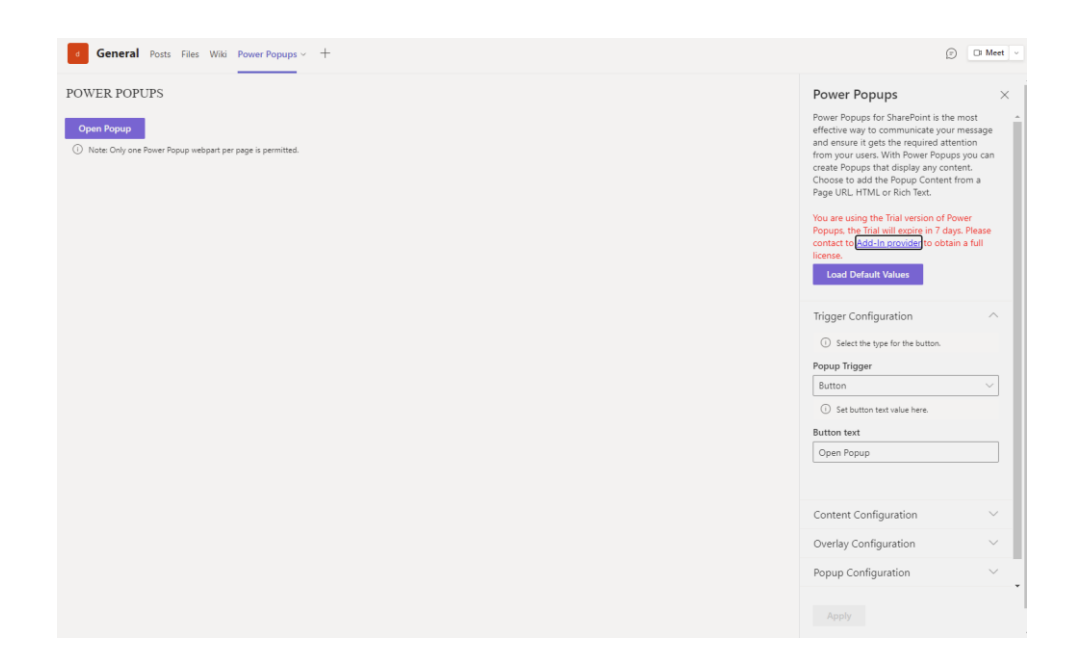

7. Update the Power Popups Web Part as required. This works as per the instructions above '**Usage of Power Popups web part with Modern Pages**'.

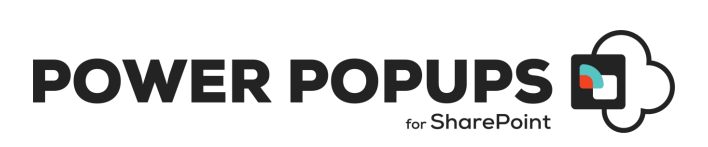

8. For future updates click 'Settings' from the Tab.

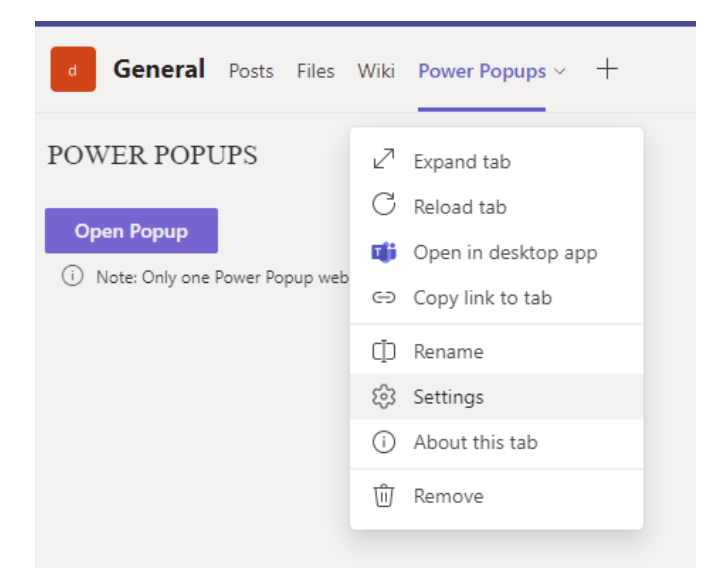

## **POWER POPUPS SPFx WEB PART DEPLOYMENT & USAGE INSTRUCTIONS**

**CONTACT US** [www.sharepointpowerpopups.com](https://sharepointpowerpopups.com/)

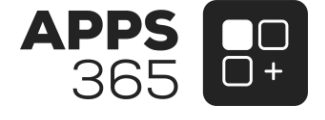

Classification - Public